## **Bring your own device printing**

6. Tap 'Release jobs' to begin printing.

3. The status will change to 'Waiting for release' and display the cost of your print job.

## 7. When you're done, tap 'Log Out'.

5. Scan your library card at the printer and tap on 'Print Jobs'.

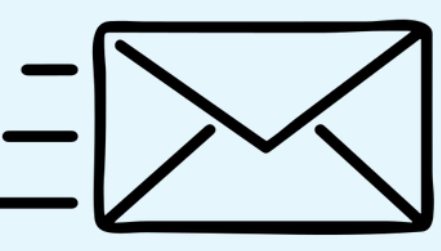

## **documents OR Forward an email**

4. If needed, adjust print settings by selecting the print job and clicking 'Change Job Attributes'. Selected options are highlighted in white.

attachments, to

## **[print@unleylibrary.com.au](mailto:print@unleylibrary.com.au)**

4. If needed, adjust print settings by selecting the print job and clicking 'Change Job Attributes'. Selected options are highlighted in white.

5. Scan your library card at the printer and tap on 'Print Jobs'.

1. Select the 'Email Print' tab and register your email address.

3. It may take several minutes to upload. It will appear in the 'Current Activity' list once it's received.

6. Tap 'Release jobs' to begin printing.

7. When you're done, tap 'Log Out'.

Choose an option below and follow the steps to send through your print job.

Printing credit can be added at the library's printing kiosk via cash or card.

Go to **[print.unley.sa.gov.au/webprint](https://print.unley.sa.gov.au/webprint)** on your device, and log in with your library card/guest ticket number and PIN.

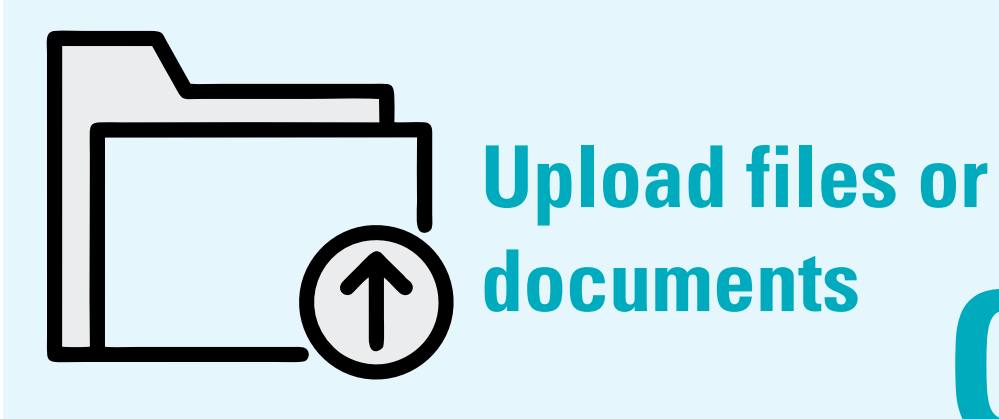

1. Save the file/s to your device.

2. Click 'Select files...' and open what you want to print. 2. Forward the email, including